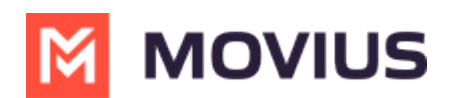

## **Add or Update a Contact - Movius for BlackBerry iOS**

Last Modified on 12/09/2024 3:05 pm EST

Read on to learn how to add or update contacts in the Movius for BlackBerry app.

# **Overview**

The Movius for BlackBerry app provides you a separate contact list for your business calling and texting. When you sync with Exchange, there is a two-way sync between your MultiLine Contacts List and Exchange Contacts list. So you can add contacts from the MultiLine App, MultiLine Desktop, or by adding them in Exchange.

## **Before you start**

Before adding a contact, you need to have selected your Contact Source as Exchange Contacts.

# **Add a contact**

You can add a contact from the contact screen or from your recent calls.

#### **Adding a contact from the Contact screen**

- 1. Go to **Contacts**.
- 2. Click the **Add Contact** button.

# **M** MOVIUS

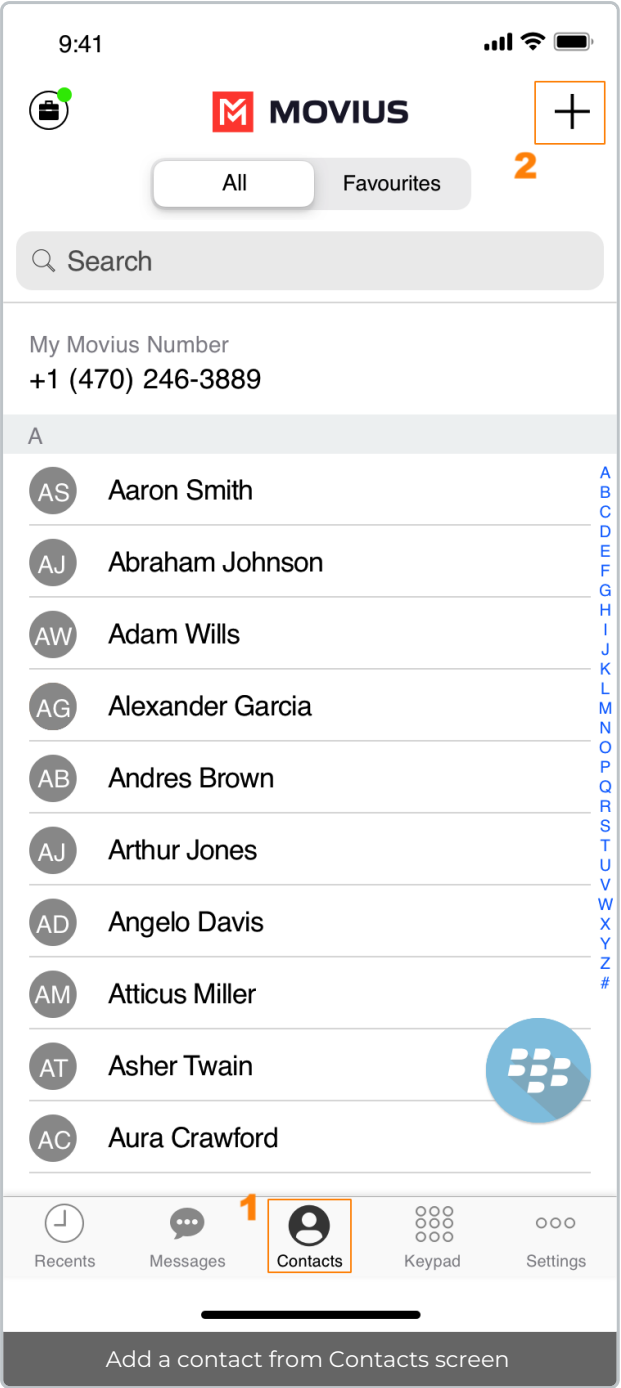

- 3. Create your contact using the available fields on the**Edit Contact** screen.
	- 1. First name
	- 2. Last name
	- 3. Company
	- 4. Job Title
	- 5. Department
	- 6. Contact photo
	- 7. Number
	- 8. Add additional numbers
	- 9. Email
	- 10. Add additional emails
	- 11. Address
	- 12. Add additional addresses

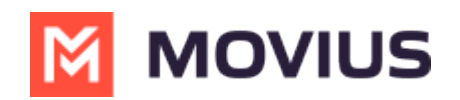

13. Delete Contact

14. Save and exit

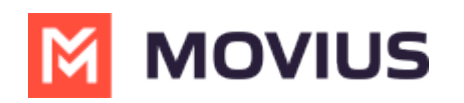

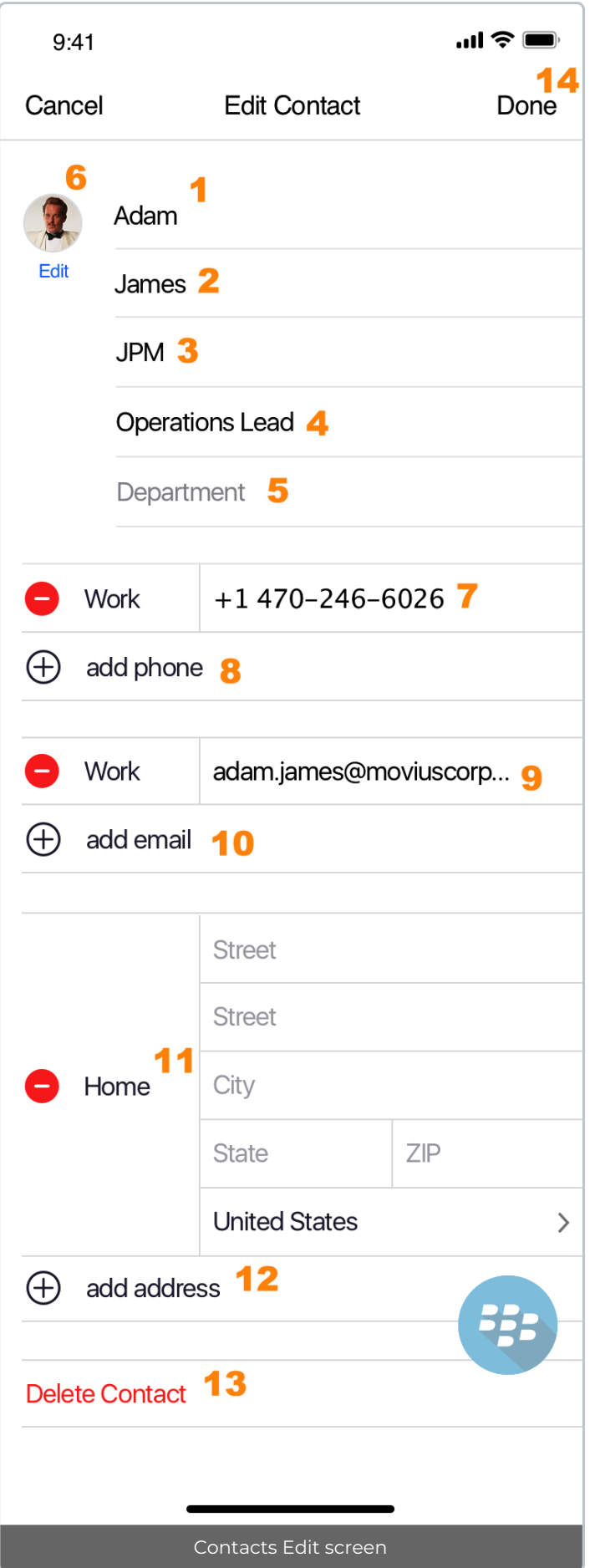

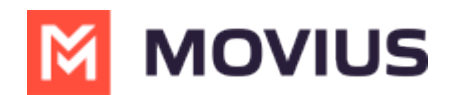

#### **Adding a contact from your recent calls**

- 1. Go to your recent calls.
- 2. Select the blue info icon.
- 3. Select **Add Contact**.

## **Update contact with a new number**

If you have a contact that calls you from a new number you can update that contact with the new number.

- 1. Go to **Calls**.
- 2. Tap the blue information icon for the unknown number.
- 3. Tap **Update**.
- 4. Enter the name or number of the existing contact you want to update.
- 5. The new number will be added.
	- From this screen you can change the label, if desired.
	- o If you need to delete the previous number, tap the x and confirm.
- 6. Tap **Save**.

### **View, search and edit contacts**

To view, edit, delete, or message contacts, you must add at least one contact.

1. The **Contacts** screen displays all contacts in alphabetical order by default.*Note: The next set of instructions will teach you how to change this setting if you like.*

2. Start entering the number or name of your contact into the**Search** bar to narrow the list to a specific contact. *Note: The Search bar will not display until you begin scrolling.*

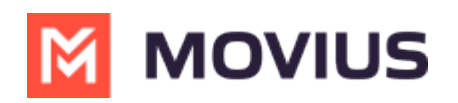

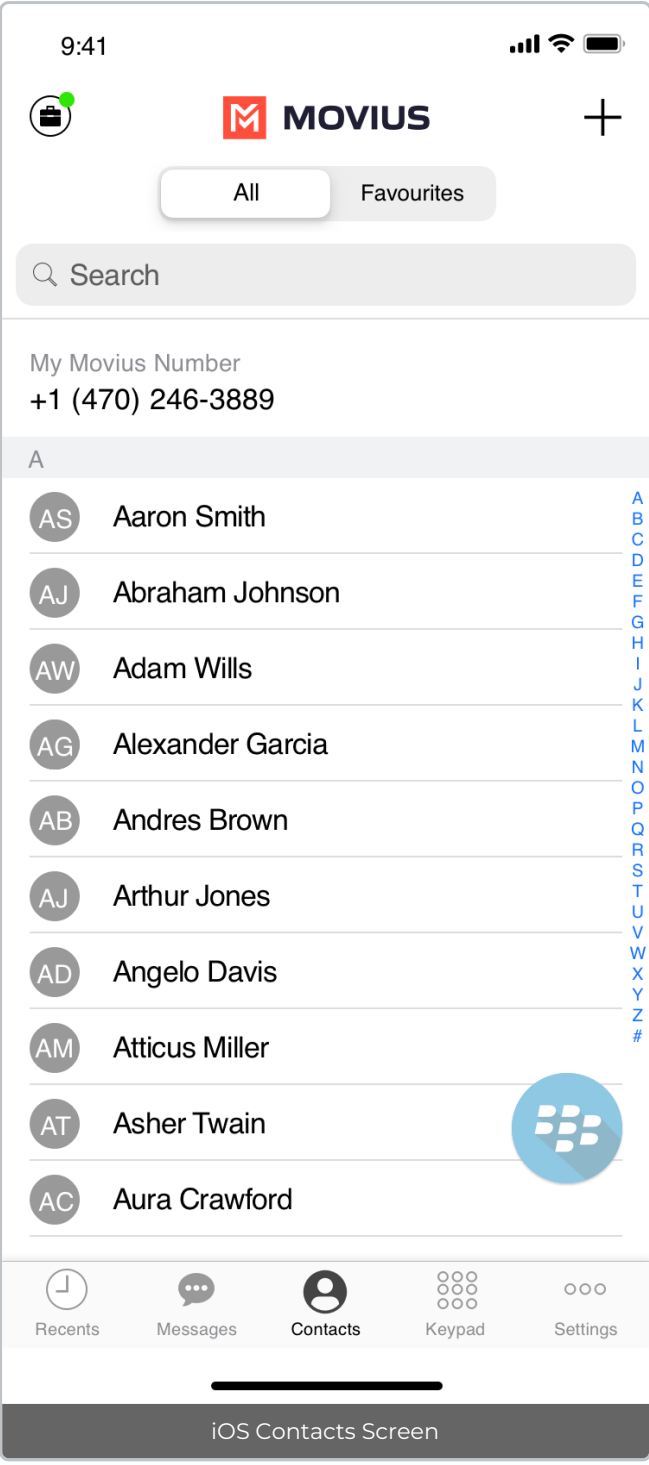

3. Clicking on any contact will bring you to that contact's information page, where you can call, message, favorite, or block the contact.

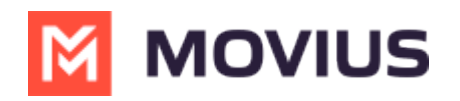

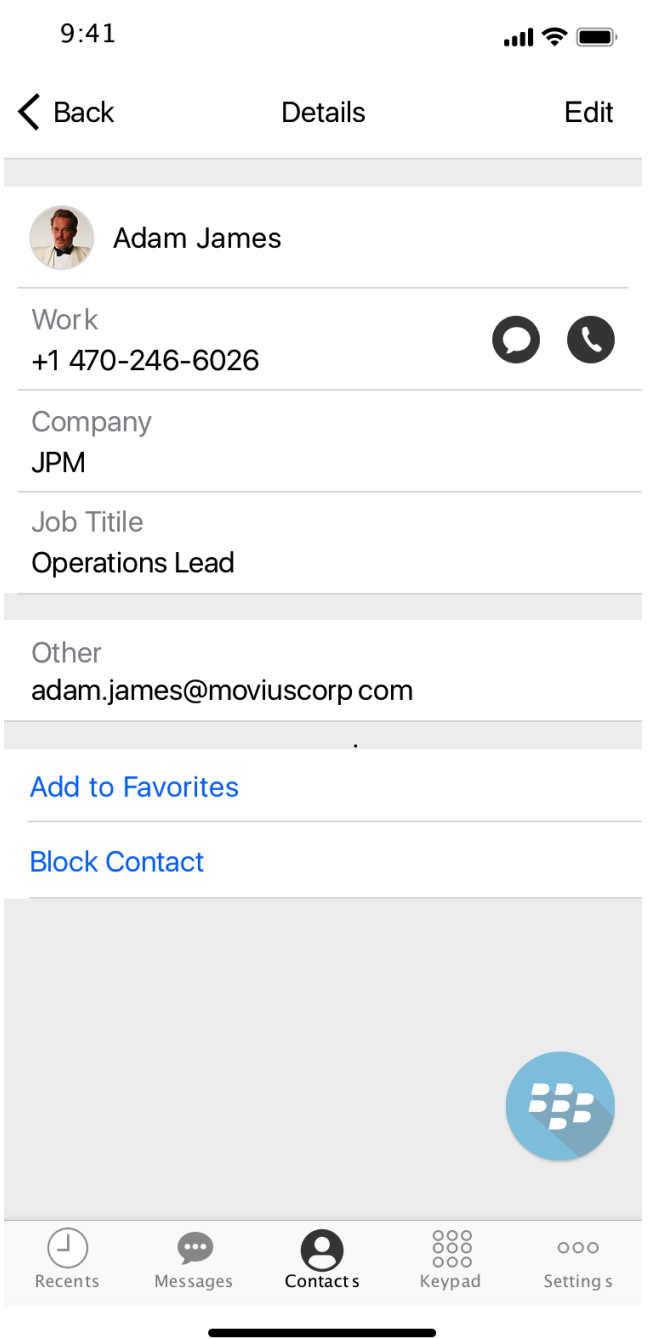

4. Clicking on the **Edit** button in the top right-hand corner allows you to choose to delete or edit, the selected contact.

# **Change the Contacts list display and order**

- 1. Tap the **menu icon ⋮** in the bottom right (iOS) or upper right-hand corner (Android).
- 2. Tap **Settings.**
- 3. Tap **Contact Settings**.
	- You can sort by first or last name
	- You can display first name or last name first

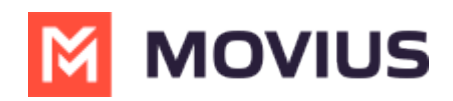

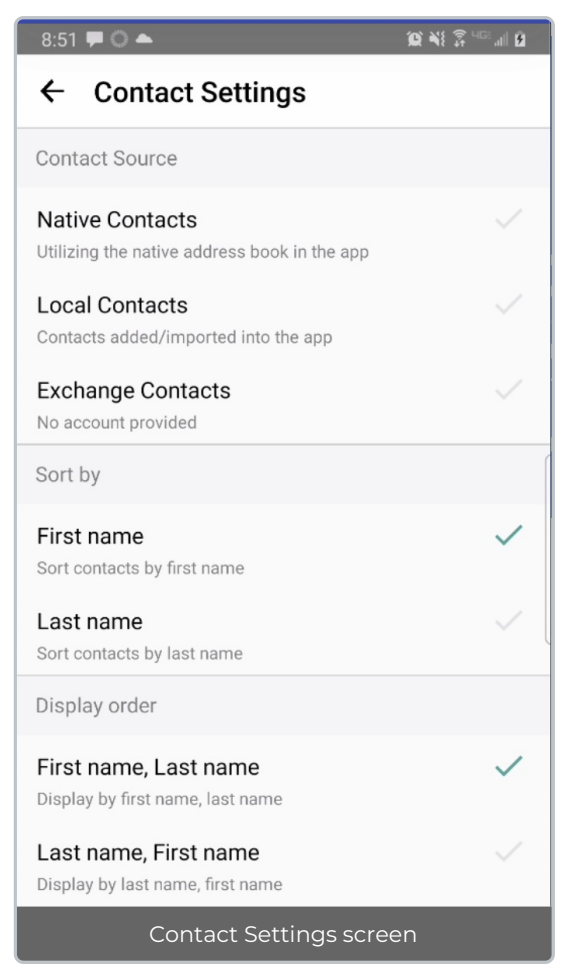

4. When complete, you can exit the menu and your Contacts list will be in the chosen**Sort by** and **Display order** settings selected.

# **Add a Favorite contact**

You may want to add contacts that you're in touch with more frequently to your favorite contacts. This makes it easier to start new calls or messages with them.

#### **iOS**

- 1. Go to the **Contacts** screen.
- 2. Tap your contact to open the **Contact** details.
- 3. Tap **Add to Favorites**.